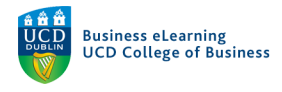

## Grade Visibility in Brightspace

There are a number of ways to control grade visibility in Brightspace. It is important to understand these functions in order to release grades and feedback to students at an appropriate time. Students can see published grades for assignments, quizzes, discussion boards etc. in their *Grades* area. If you have graded assignments and published feedback via the inline grader, students can access this information in the *Assignments* area. You should choose how to display grades to students depending on how and when you plan to assess students in the module.

For example, if your module requires students to submit 3 essays that you will grade and provide feedback for via Brightspace, then it is sufficient to make this available via the Assignments area. If your module has a mixture of assignments and quizzes then you should utilise the *Grades area* to display the results to students.

## Grade Visibility via the Grades Area

Students can access graded submissions by going to the *Grades* area in the module. If made available to them, students can see the points for an assignment, the letter grade and feedback.

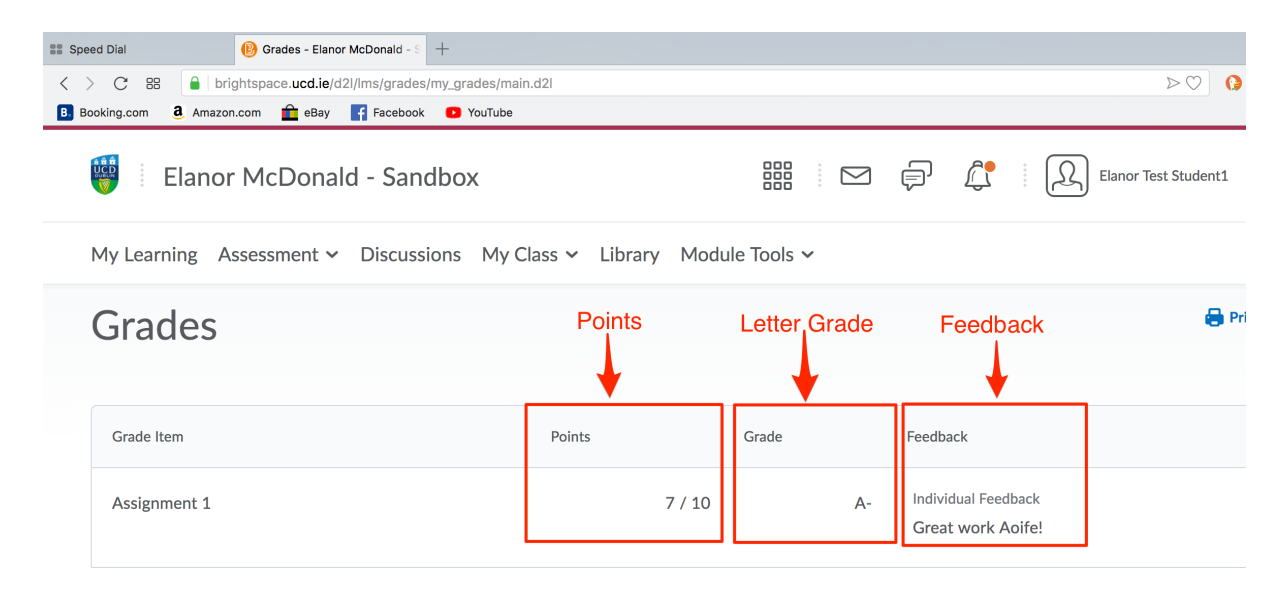

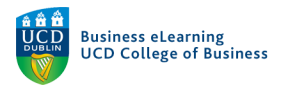

You may or may not want the student to see all the information connected to the grade or you may want to release the information at specific times. To control the visibility of the points, letter grade to the student via the grade item, go to the *Grades Area* in the module and select the assignment that you wish to change the view of and click *Edit* beside the assignment name.

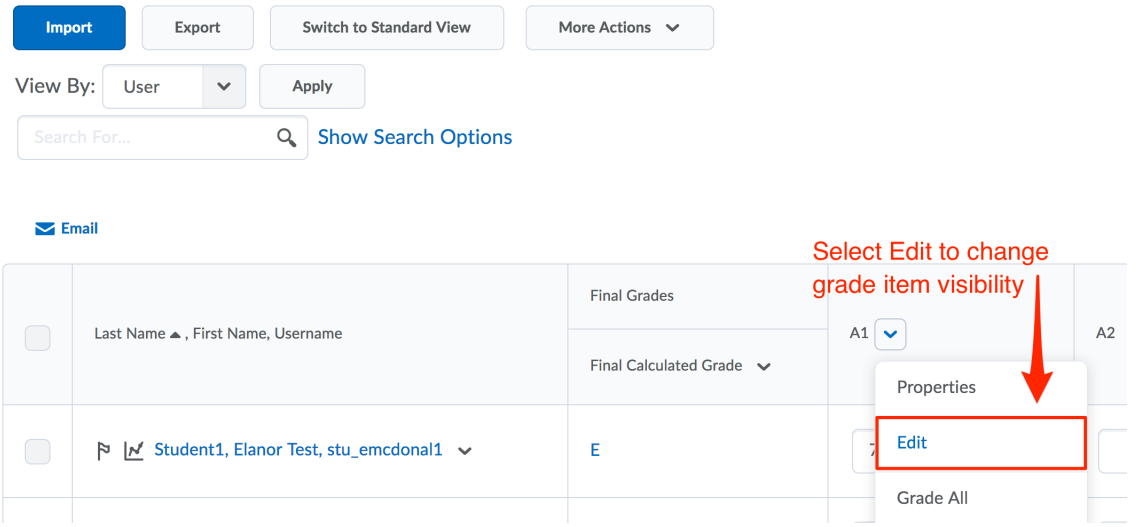

On the *Properties* tab scroll down to change the *Student View* Display options. If you wish to hide the Points grade or Letter Grade (Grade Scheme Symbol) you can turn them off here.

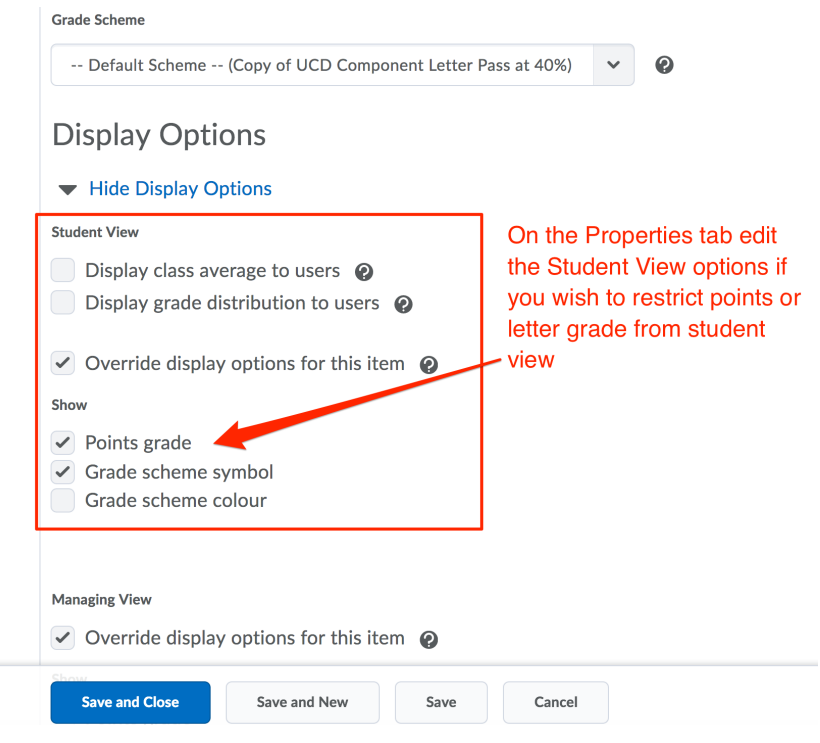

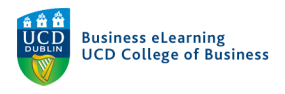

If you wish to hide the grade item completely or create a date range whereby the grade item is visible to the student, click the *Restrictions* tab and define the visibility options as needed. Ensure to click Save and Close once finished.

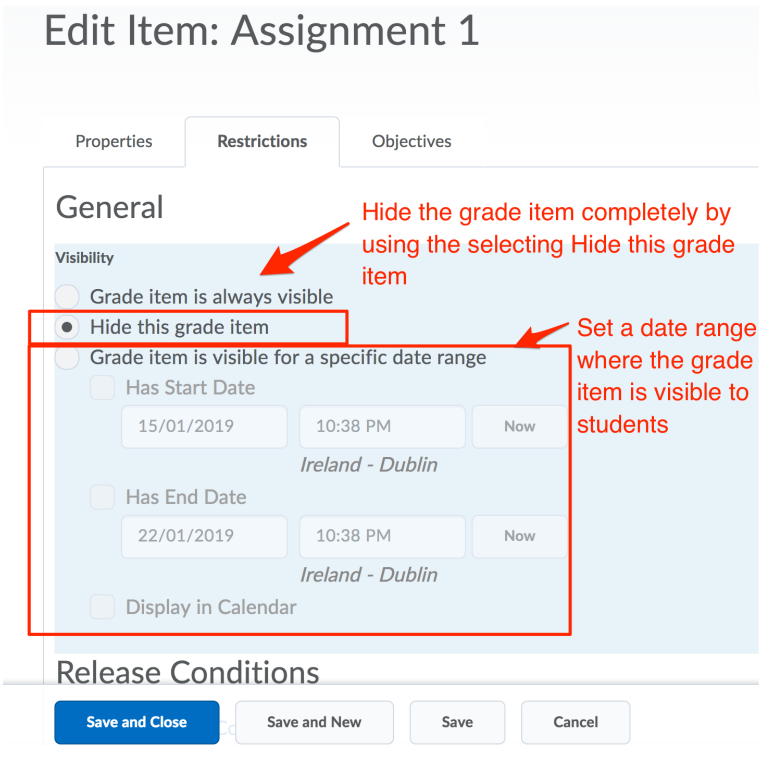

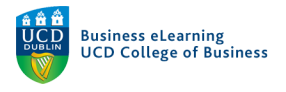

## Grade Visibility via the Assignment Area

If you are grading assignments using the in-line grader, a student can view their marks in their account on Brightspace, in the module *Assignments* area.

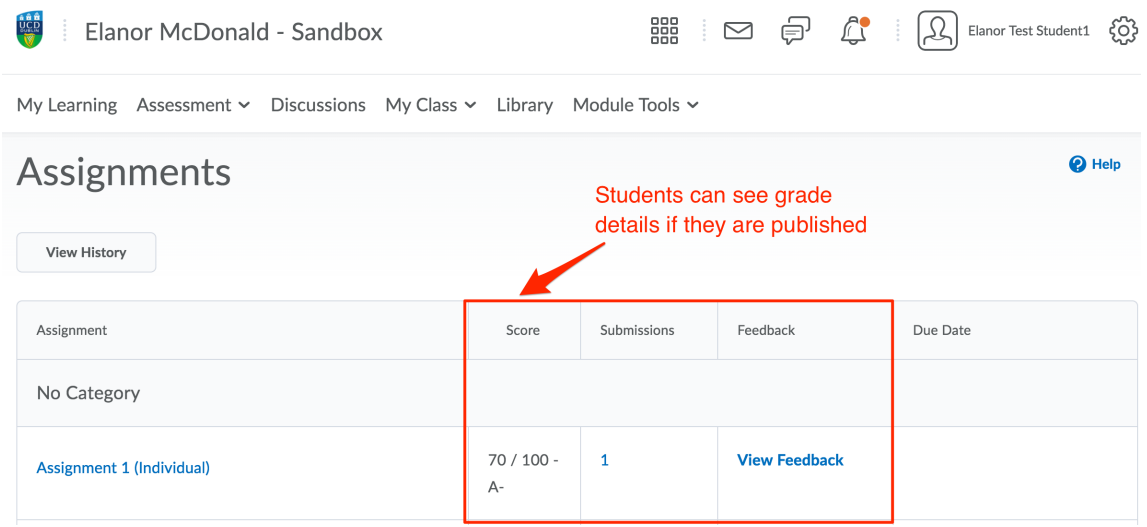

If you want to control the view of the grade in the Assignments area, you can choose to hide the assignment completely or create a draft of the marks and feedback, publishing to the students when you are happy to release the grades.

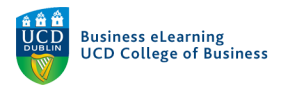

To hide the assignment entirely, go to *Assessment* > *Assignments*, and click the down arrow beside the assignment name. Select *Hide from Users.* 

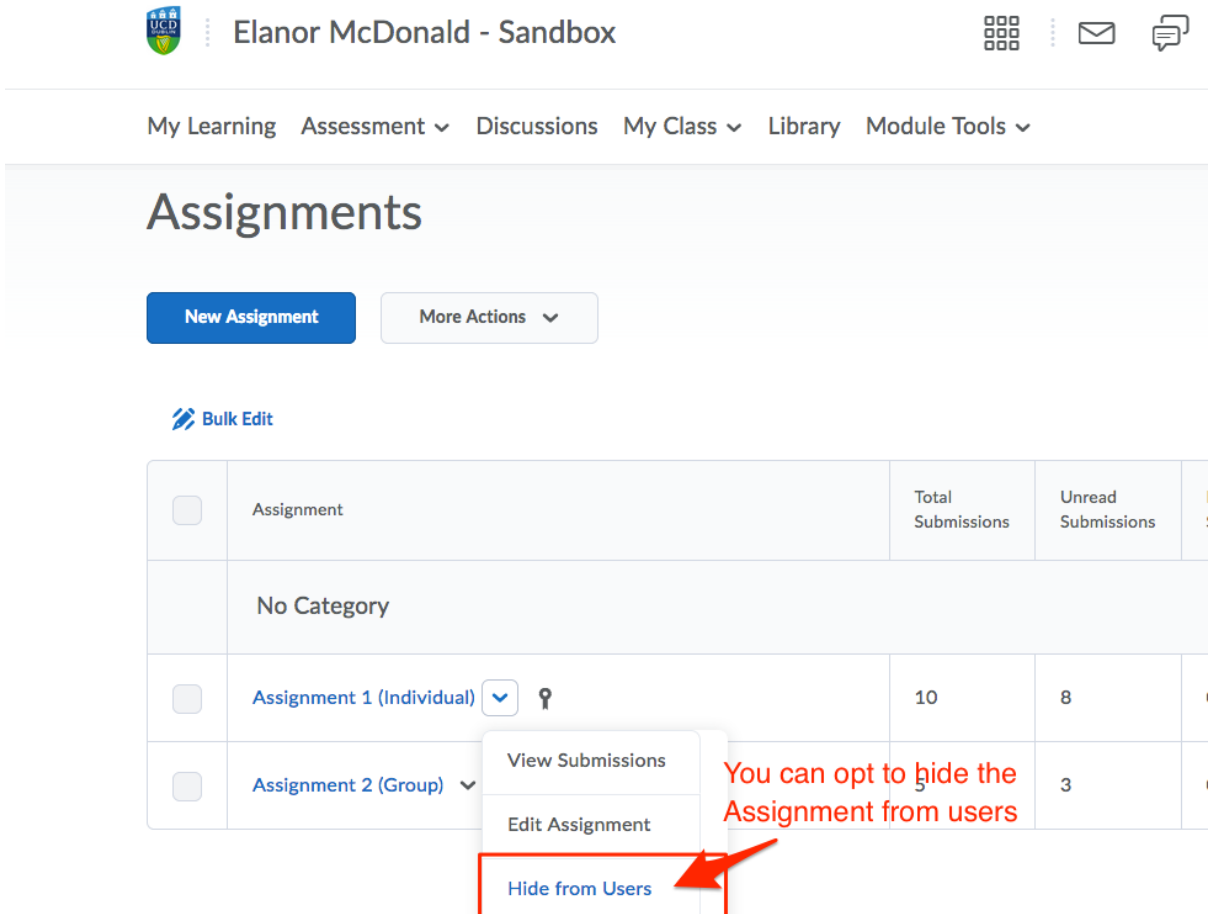

You will notice the 'hidden' icon appear once you do this. This means the assignment (and therefore associated grade information if published) is now no longer visible to students.

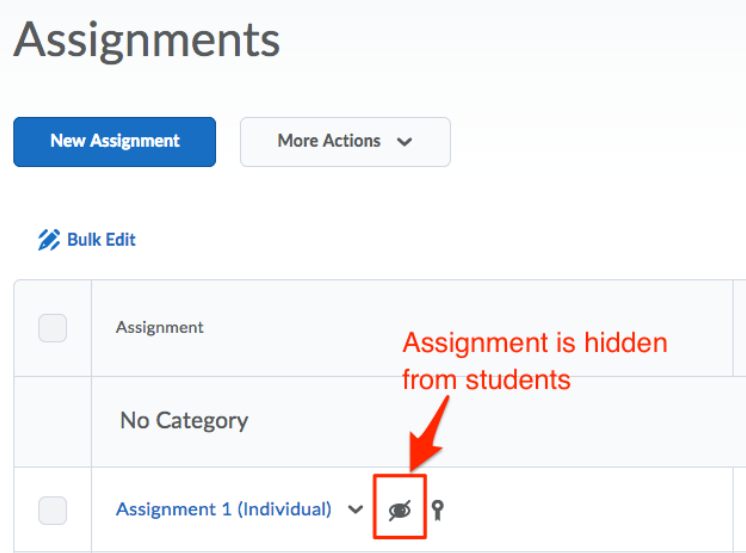

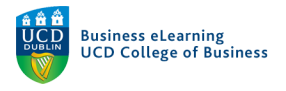

Another way to control the release of grades and feedback to students is to save a draft of marks in the in-line grader and only publish this information once you are happy to release to students.

*Note: Please refer to using the in-line grader guide to view information on inputting marks and feedback for each submission.*

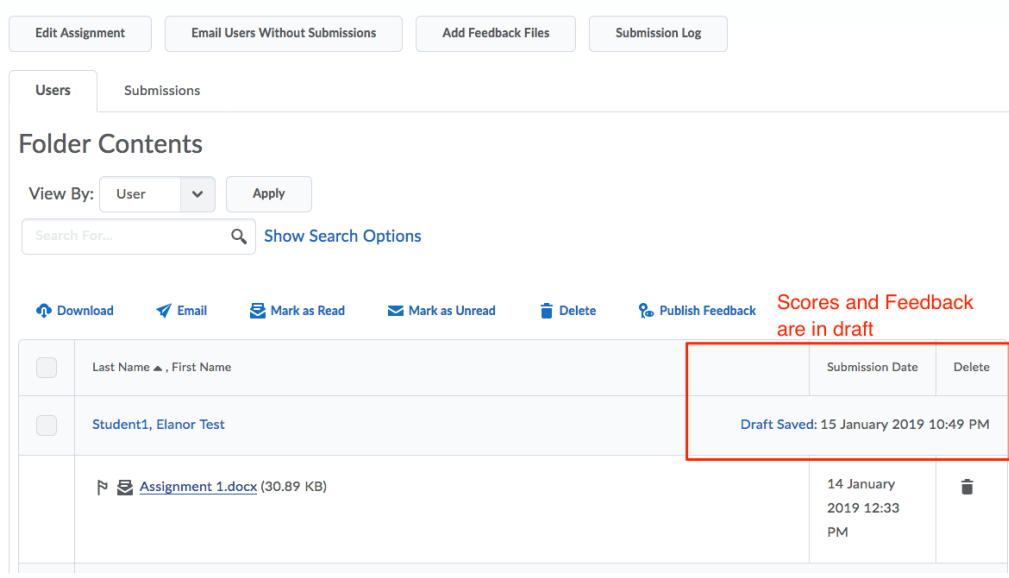

In order to publish drafts of marks and feedback in the inline-grader, go the Assignment Submissions and select all relevant draft information that you would like to publish. Click *Publish Feedback*. This will release all marks and feedback to students.

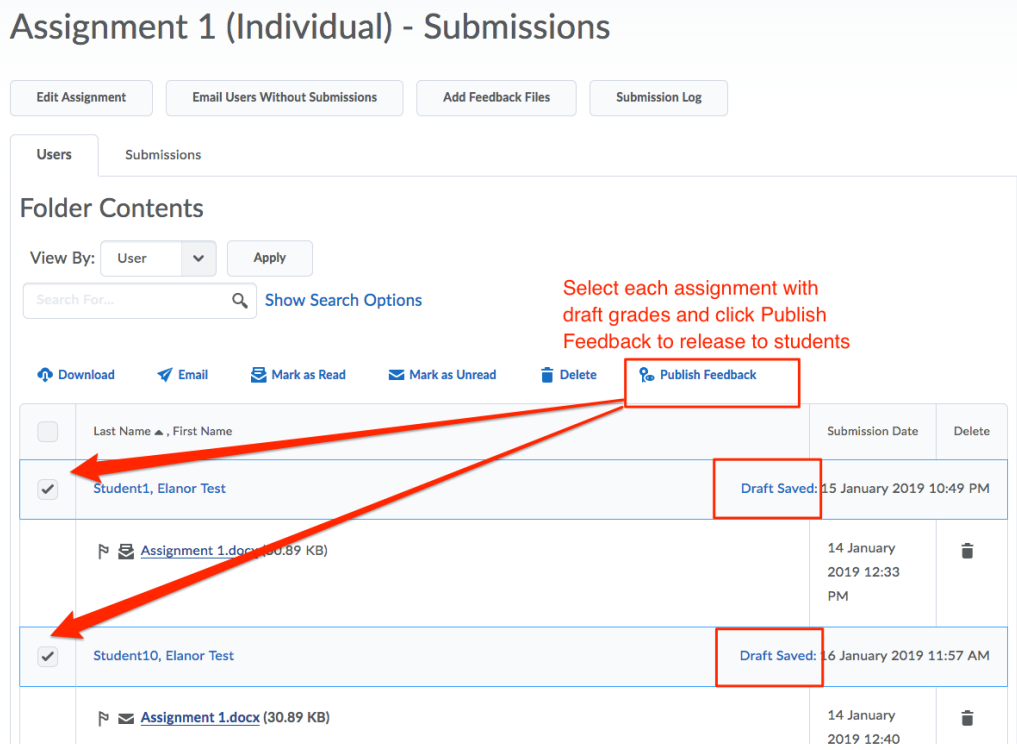

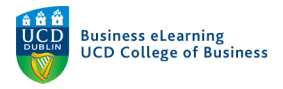

The status of the grade information changes from *Draft* to *Published*. If you need to hide the grade information after publishing, simply click on the *Published* link to be brought back to the inline grader.

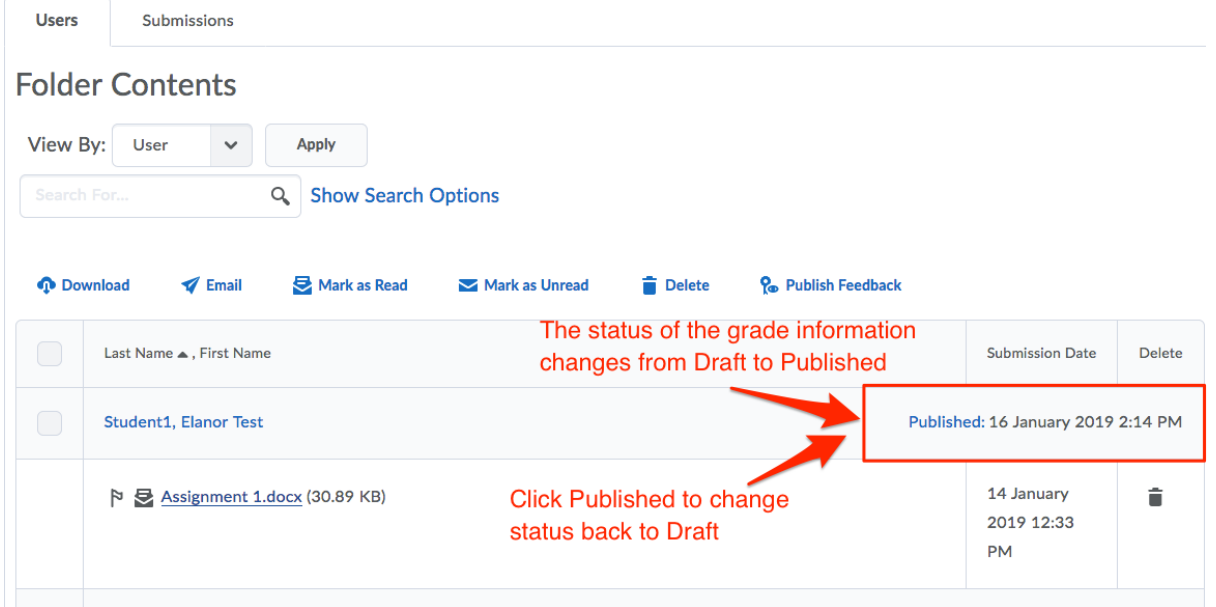

Click *Retract* to set the status back to draft, hiding the information from students once again.

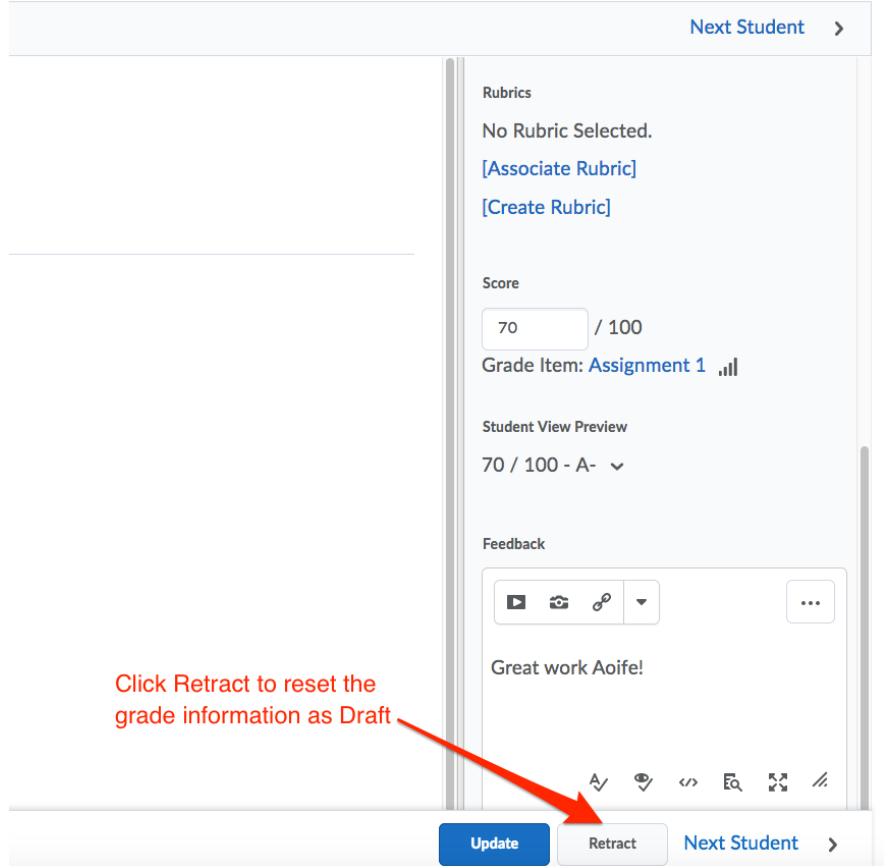

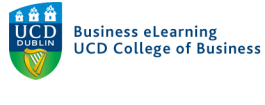

## Important notes

- If an assignment submission folder is not tied to a grade item then it is sufficient to focus on the visibility of grades via the Assignment area only.
- If the folder is tied to a grade item then changes in the visibility of points and letter grade to the student will reflect in the *Grades area* and in the *Assignment area*.